# **Section 6: Budget Forecasting Transaction KP06 – Change Cost Element/Activity Input Planning**

This transaction enables you to forecast your budget. It is available to use from June each year. Before using it for the first time, ensure that the **Section 1.4 [Technical Set](https://schoolsnet.derbyshire.gov.uk/administration-services-and-support/sap-for-schools/sap-finance-reporting.aspx)  up - [reporting](https://schoolsnet.derbyshire.gov.uk/administration-services-and-support/sap-for-schools/sap-finance-reporting.aspx)** has been completed.

### **6.1 Reporting on Postings**

- Log onto SAP
	- Type **KP06** in the transaction bar, then click **Enter** on your keyboard
- Set Planner Profile pop up box appears Click the tick to accept "**dccfcast**"

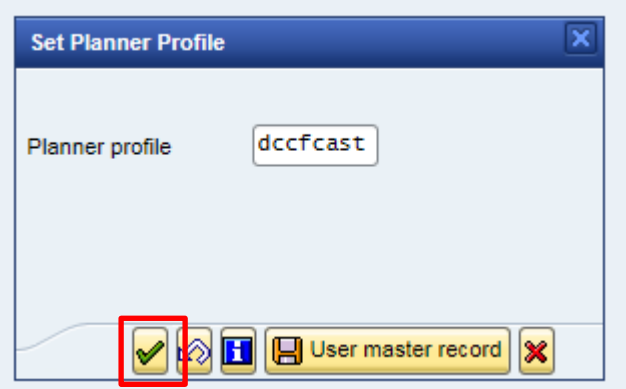

 Select the appropriate forecast month by clicking on the **Next layout/Previous layout** buttons

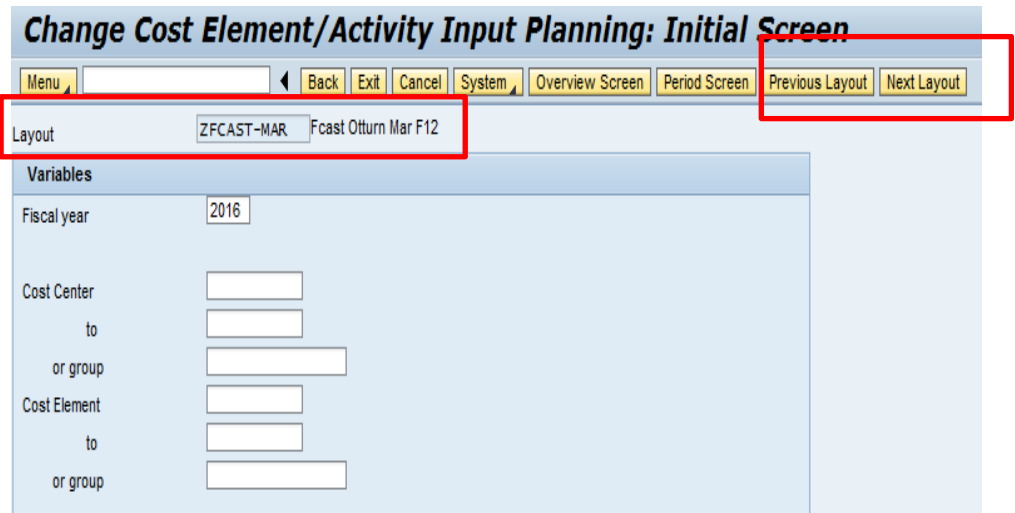

- Then enter the following on screen (see next image):
	- o **Fiscal year**
	- o **Cost centre**
- **Cost element from 100000** and **to 999999** Click **Overview screen**

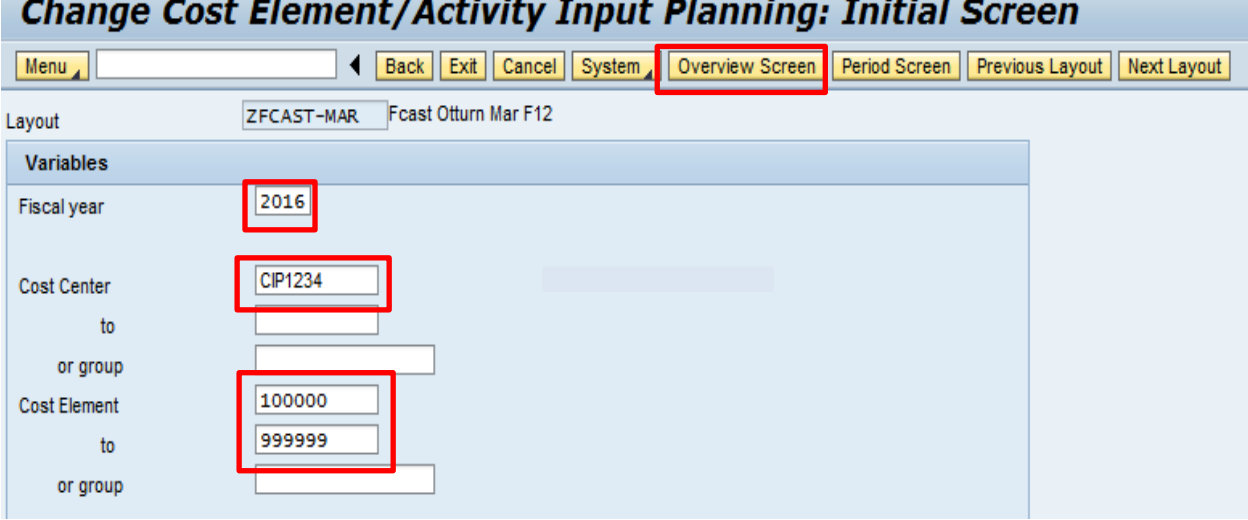

An overview of your budget is displayed.

• If you uploaded your budget by the end of May, your current budget breakdown shows in the **Total Budget** column

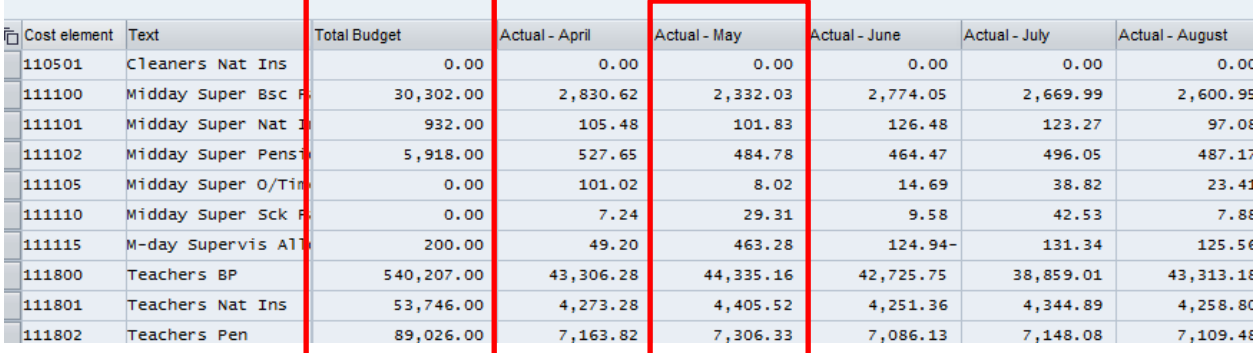

 **Actual** columns showing expenditure and income for each month of the year that is pasted are pre-populated and cannot be overtyped

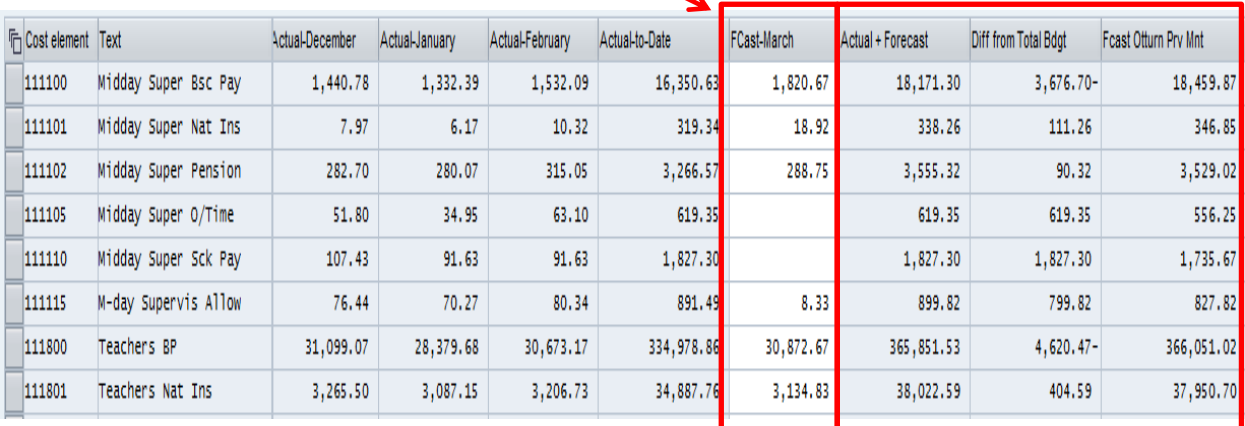

Scroll to the right to view the **Forecast** monthly columns

 If your budget has been uploaded by the end of May, the **Forecast** figures will be populated based on the distribution or profile entered on your original budget virement spreadsheet. Each month from June onwards, the forecast for the remaining months of the year will be copied over from the previous months

- The **Forecast** figures can be altered by overtyping
- You can view the columns for **Actual + Forecast, Difference from Total Budget** and the **Forecast Outturn Prv Mnt** (under\overspend)
- At any point before exiting this screen, you can save your data by clicking on **Post**

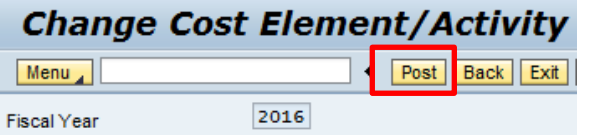

Click **Exit** to return to the main SAP home page

#### **6.2 Periods able to Forecast**

The budget forecast must be completed before the end of the month as at this point the period is locked.

#### **6.3 Adding notes to Forecast**

Additional text notes can be added per line (not by cell). You can view existing text in the same way

Select the March cell on the line required, click **Long text**

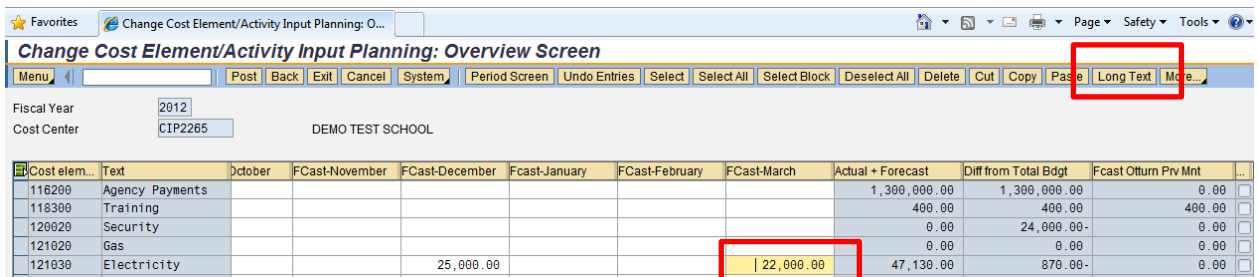

• In the next screen type in your note or reminder

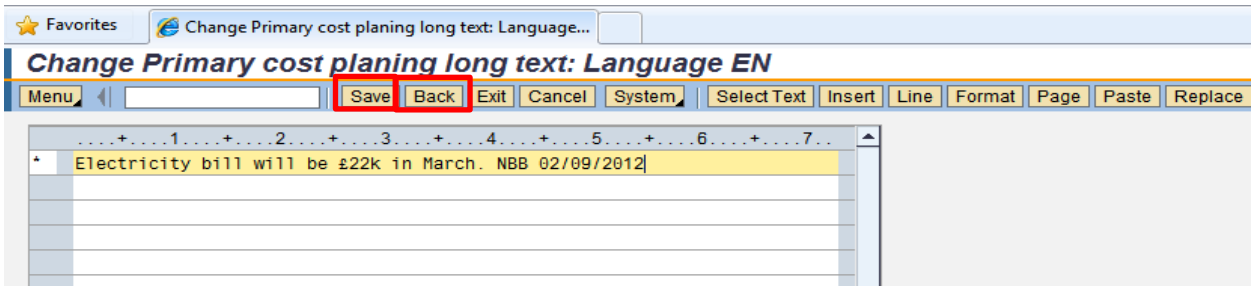

Click **Save** when completed, then click on **Back**

 You can see there is text for this line by the ticked checkbox in the **Text exists** column

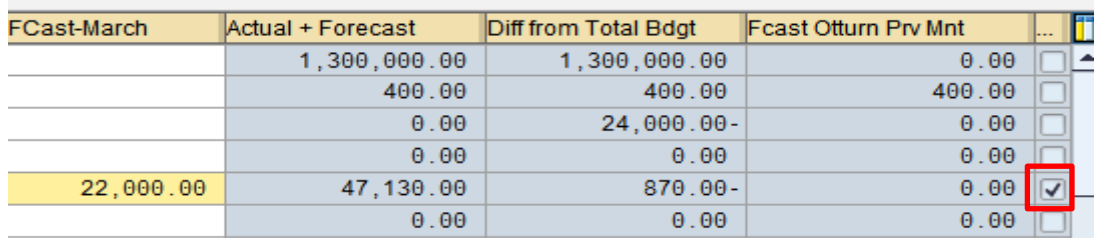

 Text notes automatically copy forward into each month's forecasts and can be overwritten or added to

## **6.4 Reports showing forecast results**

Please see **Section 7: ZCO\_Fxx reports Reporting on Budget Forecasts V2 April 2017.**